# **Registrering i MineValg via Medarbejdernet - Seniorbonus**

MineValg er en selvbetjeningsløsning, hvor du som medarbejder har mulighed for at foretage forskellige valg.

# **Sådan får du adgang til MineValg**

Du får adgang til MineValg ved anvendelse af ikonet Medarbejdernet i apps på Citrix Skrivebordet. Du kan også logge på systemet med Arbejdsplads-login på følgende adresse https://medarbejdernet.dk (det kræver, at du er på regionens net).

Under 'Mine muligheder' får du vist de funktionaliteter du har adgang til. MineValg vil fremgå som et særskilt ikon.

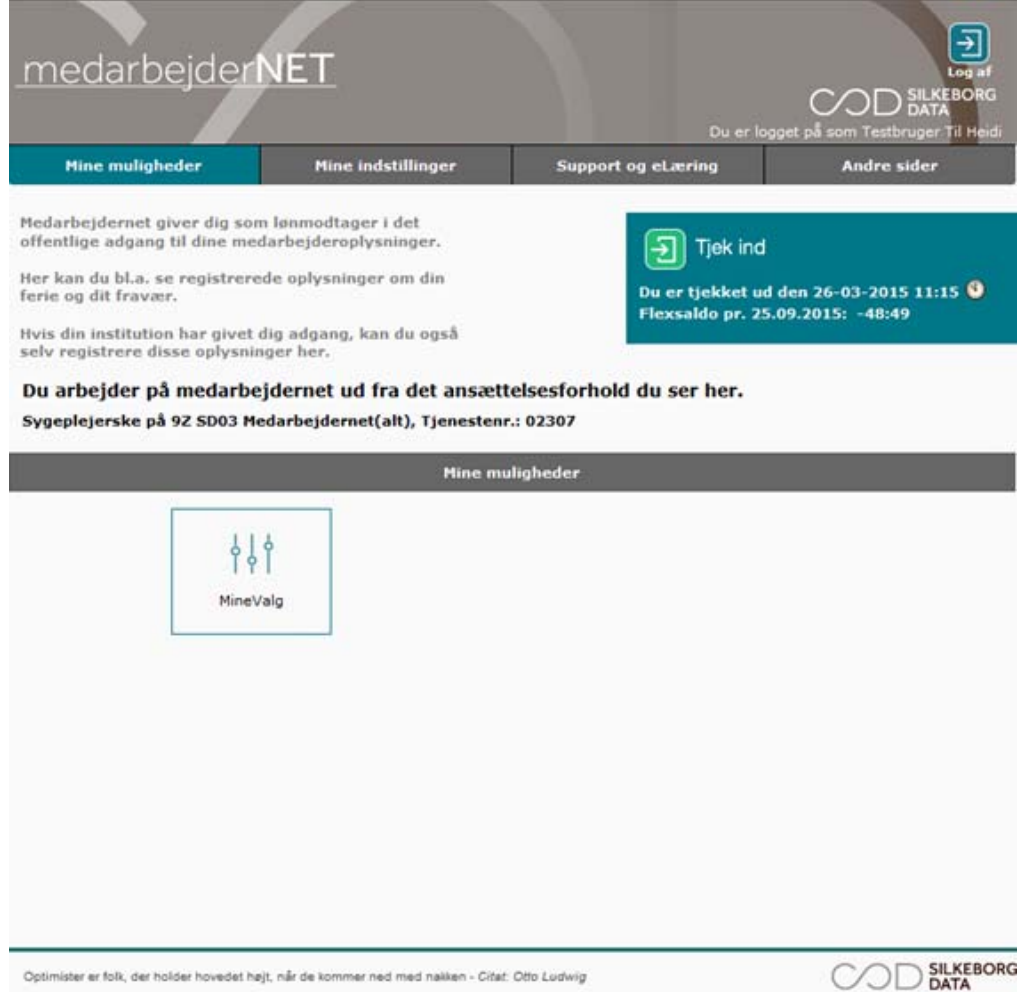

Tryk på MineValg, hvorefter du får vist de forskellige muligheder for valg.

# **Information om Seniorbonus**

Fanebladet 'Seniorordning' er for dig, som har ret til en overenskomstbestemt seniorbonus.

**Du skal ikke foretage dig noget, hvis du ønsker bonussen udbetalt**. Det vil i så fald ske automatisk ultimo i januar måned i det efterfølgende år.

Du skal foretage dit valg **i perioden 1. januar til 31. december**, for at valget er gældende for det efterfølgende år.

På fanebladet 'Seniorordning' kan du:

- Se den seniorordning som er gældende for dig i år. **Bemærk**: Den seniorbonus som er gældende for dig i år (fx 2019), har du optjent sidste år (fx 2018).
- Vælge den seniorbonusordning du ønsker til næste år. **Bemærk**: Den seniorbonusordning du vælger til næste år, er den som du optjener i år (indeværende år).

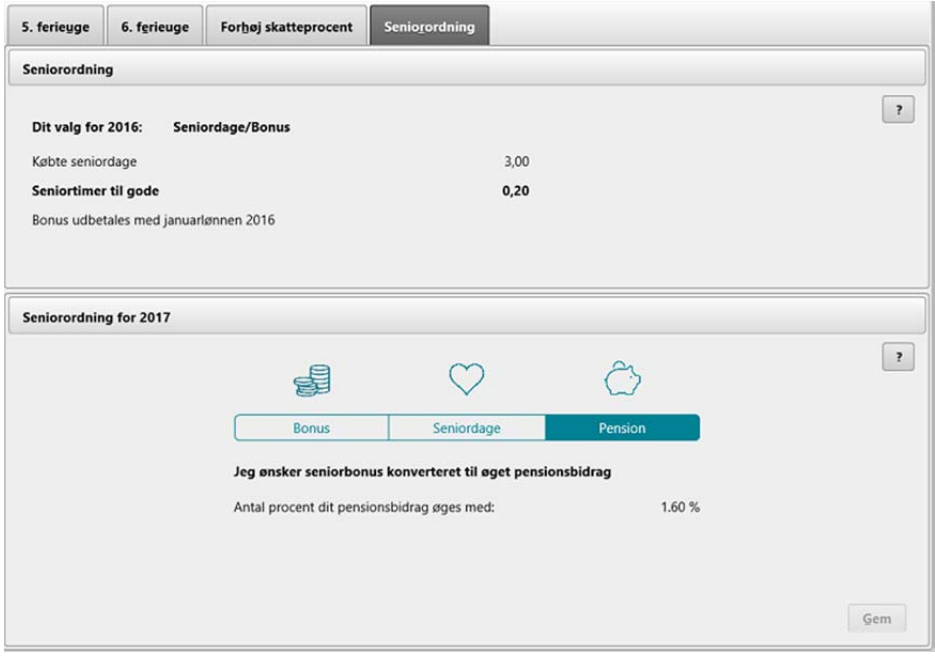

# **Ønsker du at se den seniorbonusordning, som er gældende for dig i år?**

Øverst på billedet (under 'Seniorordning') kan du se, hvilken seniorordning du har valgt i år.

# **Du har valgt Bonus**

Hvis du har valgt 'Bonus' i år, vil den øverste del af billedet 'Seniorordning' se sådan ud:

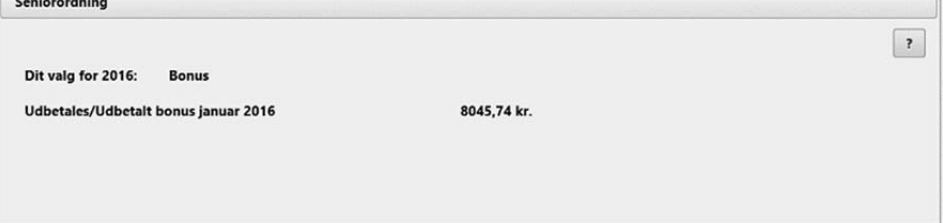

# **Du har valgt Seniordage**

Hvis du har valgt 'Seniordage' i år, vil den øverste del af billedet 'Seniorordning' se sådan ud:

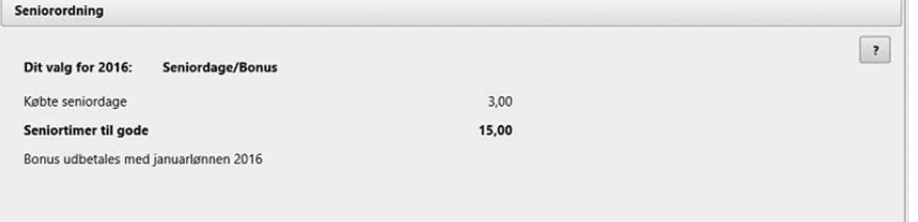

- 'Købte seniordage' viser, hvor mange seniordage du har konverteret din 'Bonus' til.
- Afvikling sker i timer. Antal 'Købte seniordage' omregnes automatisk til timer ud fra dit ugentlige timetal.
- 'Seniortimer til gode' viser de seniortimer du har i rest, som du kan afholde i år.

# **Du har valgt Pension**

Hvis du har valgt 'Pension' i år, vil den øverste del af billedet 'Seniorordning' se sådan ud:

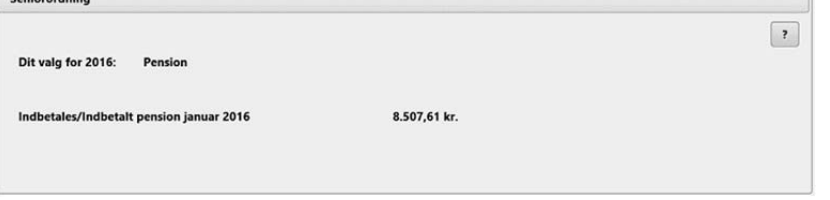

### **Ønsker du at vælge seniorbonus for næste år?**

Nederst på billedet (under 'Seniorordning for *aktuelt år*') kan du foretage dit valg af seniorbonusordning for næste år (til afvikling næste år).

Du kan foretage dit valg indenfor overenskomstens rammer, når du opnår retten til seniorbonus. Den overenskomstbestemte seniorbonus opnår du ret til, når du bliver 58/60 år.

Du skal foretage dit valg **i perioden 1. januar til 31. december**, for at valget er gældende for det efterfølgende år.

#### **Eksempel:**

 $f(x)$ 

Du foretager dit valg i februar måned 2019. Dit valg vil være gældende i 2020. Du kan vælge mellem følgende seniorordninger:

- Bonus
- Seniordage
- Pension

**Bemærk**: Overenskomsterne giver også mulighed for at vælge kompetenceudvikling som seniorbonusordning. Denne ordning kan du dog ikke vælge i MineValg, men din leder kan hjælpe dig, hvis du ønsker at konvertere din bonus til kompetenceudvikling.

Den valgte ordning vil være markeret med blåt.

Som standard vil 'Bonus' være valgt. Det betyder, at din seniorbonusordning vil blive 'Bonus', medmindre du foretager et andet valg i perioden 1. januar til 31. december.

- Hvis du tidligere (tidligere år) har valgt 'Pension' eller 'Bonus' vil dit valg blive husket, og den blå markering vil afspejle dit seneste valg af 'Pension' eller 'Bonus'.
- Ønsker du 'Seniordage' som seniorbonusordning, skal du foretage dit valg **hvert år** i perioden 1. februar til 30. september.

Du foretager dit valg ved at markere den ordning du ønsker (markeres med blåt), og klikke på 'Gem'. Når du har klikket på 'Gem', får du vist en kvitteringslinje på skærmen. **Bemærk**: dit valg er først gennemført, når du få vist kvitteringslinjen.

#### **Sådan vælger du Seniordage**

Hvis du vælger 'Seniordage' som seniorbonus for næste år (at konvertere 'Bonus' til 'Seniordage'), skal du vælge det antal dage, du ønsker at konvertere til.

Du skal vælge antal dage i feltet 'Valgt antal seniordage'. Du skal vælge antal dage ved at klikke på den lille sorte pil. Feltet vil være for udfyldt, med det antal dage du har ret til. Din overenskomst beskriver, hvad du har ret til ud fra bl.a. din alder.

Du skal også vælge, hvordan et restbeløb skal udbetales. Du skal vælge udbetalingsform, for restbeløbet, i feltet 'Overskydende beløb'. Du kan vælge mellem 'Bonus' og 'Pension'. Når du har foretaget dine valg, skal du klikke på 'Gem'. Når du har klikket på 'Gem', får du vist en kvitteringslinje på skærmen.

**Bemærk**: dit valg er først gennemført, når du få vist kvitteringslinjen.

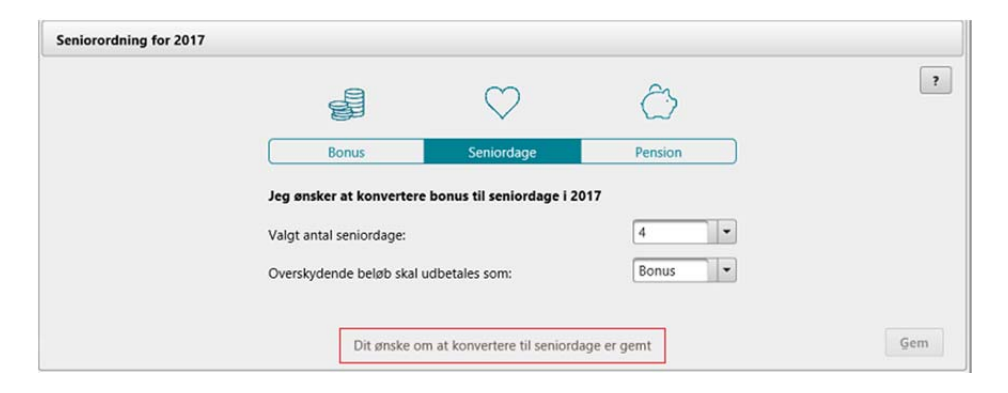

### **Sådan vælger du Pension**

Hvis du vælger 'Pension' som seniorbonus for næste år, vil den blive indbetalt med din løn for januar måned (næste år).

Når du har foretaget dit valg, skal du klikke på 'Gem'. Når du har klikket på 'Gem', får du vist en kvitteringslinje på skærmen.

**Bemærk**: dit valg er først gennemført, når du få vist kvitteringslinjen.

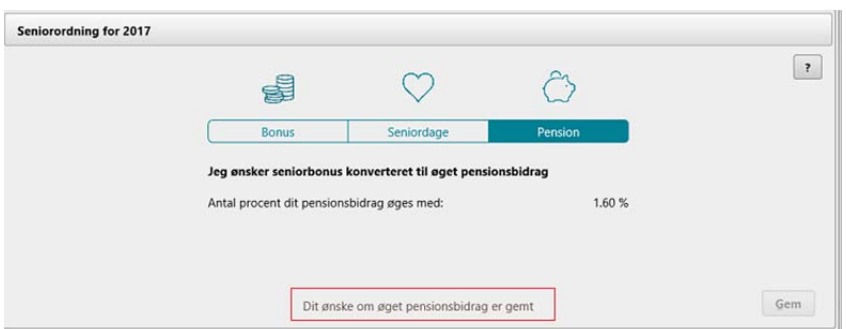

# **Sådan vælger du Bonus**

Når du har foretaget dit valg, skal du klikke på 'Gem'. Når du har klikket på 'Gem' får du vist en kvitteringslinje på skærmen.

**Bemærk**: dit valg er først gennemført, når du få vist kvitteringslinjen.

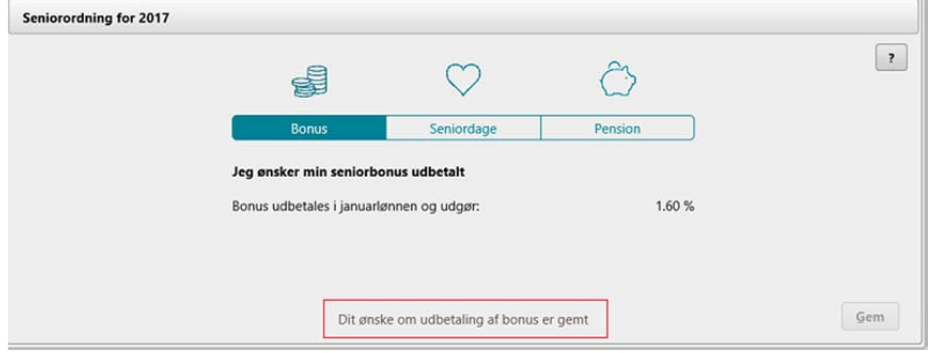